Министерство науки и высшего образования Российской Федерации

Федеральное государственное бюджетное образовательное учреждение высшего образования «Комсомольский-на-Амуре государственный университет»

Работа выполнена в СКПБ «Оптико-электронные методы в землеустройстве и кадастрах»

СОГЛАСОВАНО

**УТВЕРЖДАЮ** 

Начальник отдела ОНиПКРС 704 Е.М. Димитриади  $(no\)$  $\sqrt{5}$  )  $\sqrt{2}$  2022 F.

Проректор по научной работе A.B. Космынин  $(no\delta$ Huc<sub>b</sub> $)$  $\frac{15}{20}$   $\frac{12}{20}$   $\frac{20}{2}$   $\frac{1}{2}$   $\frac{1}{2}$ 

Декан ФКС m/ Н.В. Гринкруг  $(no\delta nucb)$  $\frac{1}{2}$  20  $\frac{20}{22}$  F.

«Разработка цифровой модели объекта на базе аппаратно-программного комплекса 3D сканера Artec Eva»

Комплект конструкторской / проектной документации

Руководитель СКПБ

15.12.22, В.И. Зайков modnucь, dama) 15.12.22- В.И. Зайков (подпись, дата)

Руководитель проекта

Комсомольск-на-Амуре 2022

# Карточка проекта

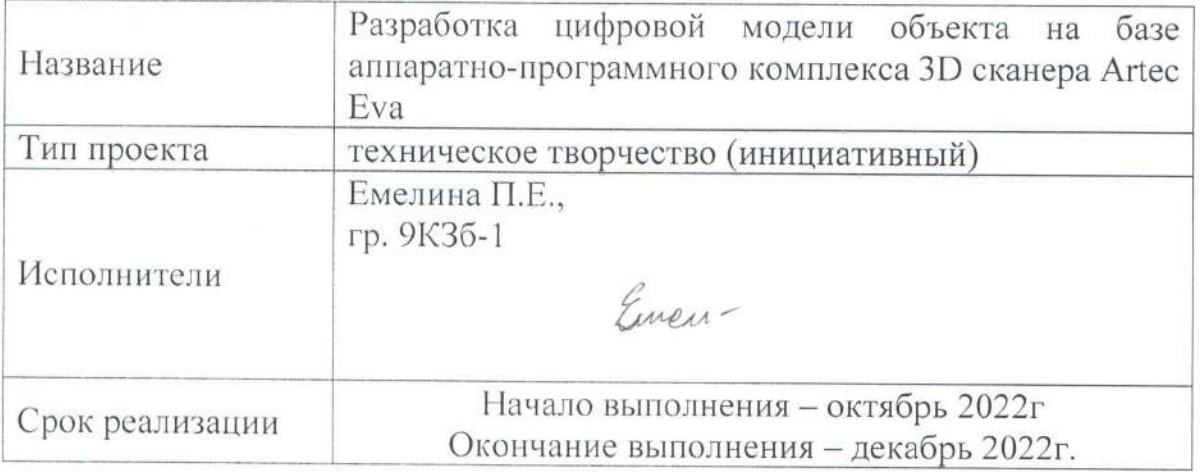

# Использованное оборудование и программное обеспечение

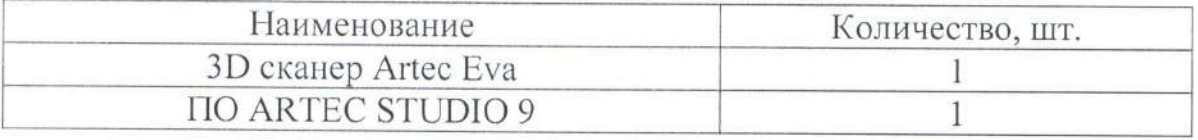

Министерство науки и высшего образования Российской Федерации

Федеральное государственное бюджетное образовательное учреждение высшего образования «Комсомольский-на-Амуре государственный университет»

#### ЗАДАНИЕ

#### на разработку

Название проекта

«Разработка цифровой модели объекта на базе аппаратно-программного комплекса 3D сканера Artec Eva»

Назначение

Выполнить разработку цифровой модели объекта на базе аппаратно-программного комплекса 3D сканера Artec Eva

Объект исследования - Втулка полистироловая

Требования

- обеспечить выполнение разработки цифровой модели объекта на базе аппаратно-программного комплекса 3D сканера Artec Eva.

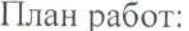

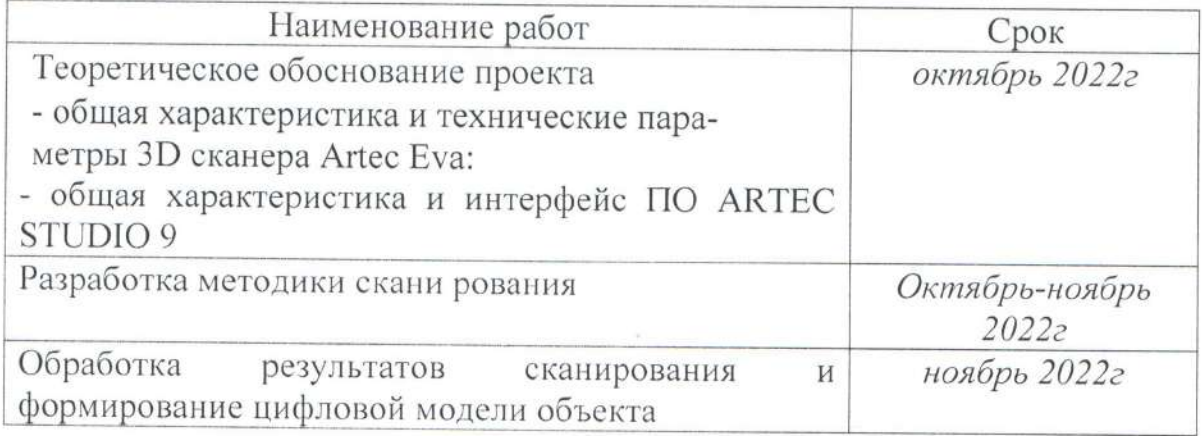

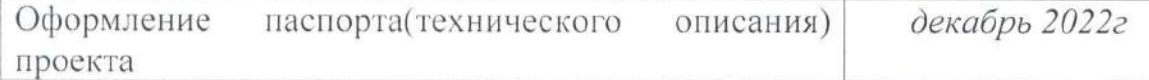

Перечень графического материала:

1. Принципиальная схема экспериментального стенда.

Руководитель проекта

 $\frac{1}{\sqrt{2}}$ ,  $\frac{1}{2}$ ,  $\frac{1}{2}$ 

Министерство науки и высшего образования Российской Федерации

Федеральное государственное бюджетное образовательное учреждение высшего образования «Комсомольский-на-Амуре государственный университет»

#### ПАСПОРТ

## (техническое описание) проекта

«Разработка цифровой модели объекта на базе аппаратно-программного ком-

плекса 3D сканера Artec Eva»

Руководитель проекта

 $15.12.2022r$ . B.V. Зайков (подпись, дата)

Комсомольск-на-Амуре 2022

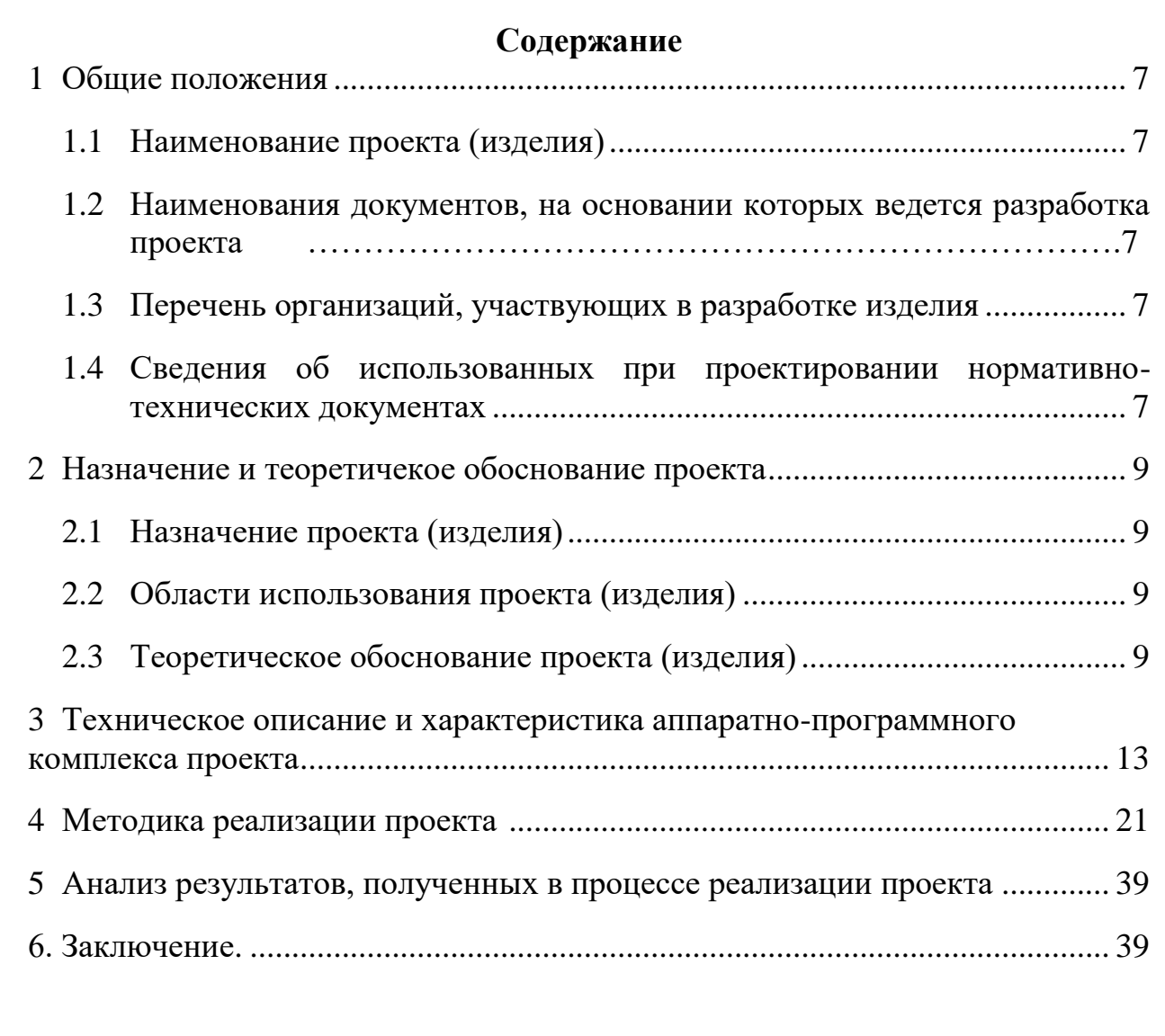

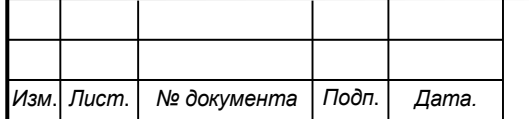

#### <span id="page-6-0"></span>**Общие положения**

<span id="page-6-1"></span>Настоящий паспорт (техническое описание) является документом, предназначенным для ознакомления с основными техническими параметрами, интерфейсом аппаратно-программного обеспечения, технологией установки и эксплуатации разработанного проекта.

### **1.1 Наименование проекта(изделия)**

Полное наименование проекта –

<span id="page-6-2"></span>«Разработка цифровой модели объекта на базе аппаратно-программного комплекса 3D сканера Artec Eva»

# **1.2 Наименования документов, на основании которых ведется проектирование изделия**

Разработка проекта «Разработка цифровой модели объекта на базе аппаратнопрограммного комплекса 3D сканера Artec Eva» осуществляется на основании требований и положений следующих документов:

- задание на разработку.

### **1.3 Перечень организаций, участвующих в разработке изделия**

<span id="page-6-3"></span>Заказчиком проекта «Разработка цифровой модели объекта на базе аппаратно-программного комплекса 3D сканера Artec Eva» является Федеральное государственное бюджетное образовательное учреждение высшего образования «Комсомольский-на-Амуре государственный университет» (далее заказчик), находящийся по адресу: 681013, Хабаровский край, г. Комсомольск-на-Амуре, Ленина пр-кт., д. 17.

Исполнителем проекта «Разработка цифровой модели объекта на базе аппаратно-программного комплекса 3D сканера Artec Eva» является конструктор студенческого конструкторского/проектного бюро «Оптикоэлектронные методы в землеустройстве и кадастрах» (далее СКПБ), студент: Емелина Полина Евгеньевна, гр. 9КЗб-1

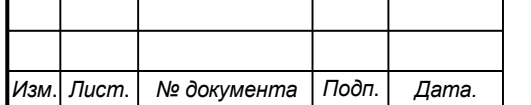

## *СКПБ ОЭМЗК.1.ПП.01000000*

<span id="page-6-4"></span>*Лист*

#### **1.4 Сведения об использованных при проектировании**

#### **нормативно-технических документах**

При проектировании использованы следующие нормативнотехнические документы:

ГОСТ 2.001-2013. Единая система конструкторской документации. Общие положения.

ГОСТ 2.102-2013. Единая система конструкторской документации. Виды и комплектность конструкторских документов.

ГОСТ 2.105-95. Единая система конструкторской документации. Общие требования к текстовым документам.

ГОСТ 2.610-2006. Единая система конструкторской документации. Правила выполнения эксплуатационных документов.

ГОСТ 2.004-88. Единая система конструкторской документации. Общие требования к выполнению конструкторских технологических документов на печатающих и графических устройствах вывода ЭВМ.

ГОСТ 2.051-2006. Единая система конструкторской документации. Электронные документы. Общие положения.

ГОСТ 2.052-2006. Единая система конструкторской документации. Электронная модель изделия. Общие положения.

ГОСТ 2.601-2013. Единая система конструкторской документации. Эксплуатационные документы.

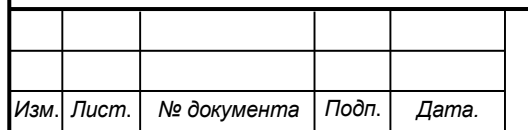

## <span id="page-8-0"></span>**2 Назначение и теоретическое обоснование проекта**

## **2.1 Назначение проекта (изделия)**

<span id="page-8-1"></span>Разработка цифровой модели объекта на базе аппаратно-программного комплекса 3D сканера Artec Eva.

Аппаратно- программный комплекс для реализации проекта состоит из следующих компонентов:

- 3D сканер Artec Eva;

- программный модуль ПО ARTEC STUDIO 9

## **2.2 Область использования проекта (изделия)**

<span id="page-8-2"></span>цифровой модели объекта на базе аппаратно-программного комплекса 3D сканера Artec Eva

## **2.3 Теоретическое обоснование проекта (изделия)**

Современные методы создания цифровых моделей объектов относительно небольших габаритов предполагают использование технологии ручного сканирования с использованием 3-D сканеров серии Artec. На рис.1 показаны некоторые модели 3-D сканеров серии Artec.

Режим сканирования 3D-сканера Artec реализуется по методу создания на поверхности объекта структурированной подсветки. Это оптический метод, который позволяет оцифровывать за один кадр достаточно большую область поверхности снимаемого объекта. В качестве источника излучения в сканере используется некогерентный источник.

Принцип работы такого типа сканеров основан на триангуляционном способе определения расстояний от сканера до точки на поверхности объекта.

Источник и приемник излучения, расположенные в корпусе сканера, разнесены на фиксированное расстояние (базу) друг относительно друга.

Электромагнитное излучение источника при сканировании ориентировано под определенным углом относительно базы. При отражении от точки

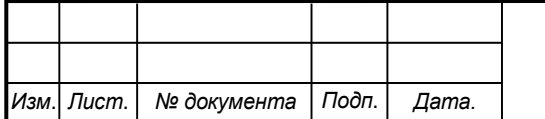

поверхности объекта излучение регистрируется при помощи приемника. Таким образом в качестве исходных параметров для расчета расстояния от точки на поверхности объекта до сканера используются:

- фиксированное значение расстояния (базы) между источником и приемником излучения;

- численное значение угла сканирования (угол между направлением излучения и базой);

- расчетное значение угла между направлениями падающего и отраженного излучения.

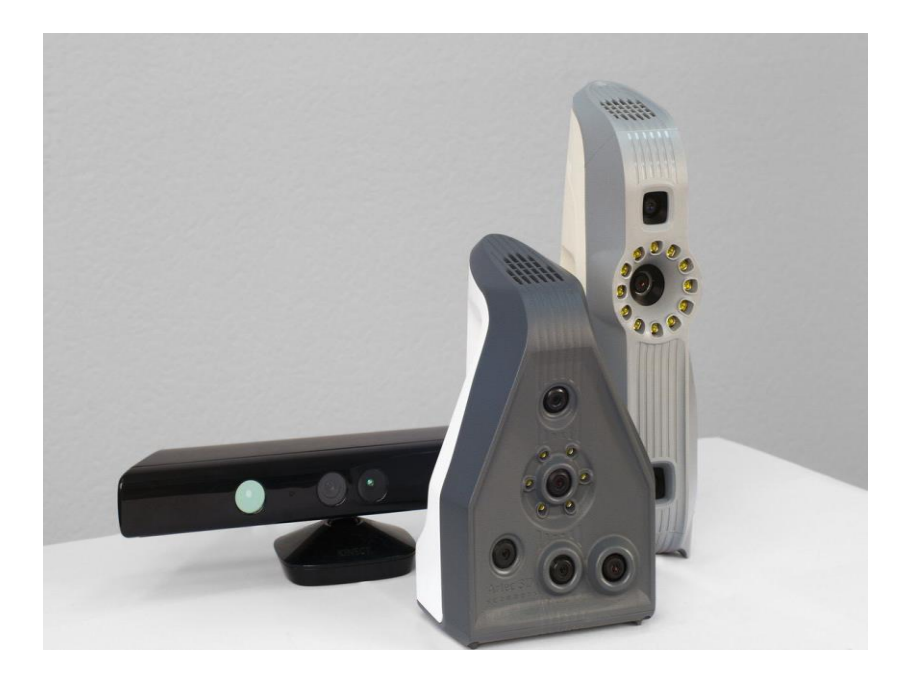

Рисунок 1. Модели 3-D сканеров серии Artec

3D-сканер Artec производит съемку поверхности объекта с частотой до 15 кадров в секунду. Этого вполне достаточно, чтобы при плавном движении сканера происходило ≪перекрывание≫ соседних областей снимаемых поверхностей. Геометрические и текстурные особенности перекрывающихся областей используются для автоматического совмещения снятых поверхностей. Совмещение поверхностей происходит непосредственно в процессе съемки, и пользователь сразу же видит на экране уже совмещенные в единой системе

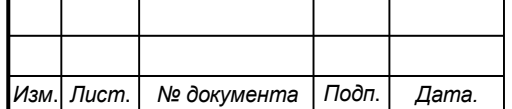

координат поверхности. Это дает возможность оценить размер отсканированной области и понять, какие части объекта требуют дополнительного внимания. 3D-сканер имеет ближнюю и дальнюю плоскости отсечения, соответствующие рабочему диапазону расстояний от устройства до сканируемого объекта.

Источник и приемник излучения, расположенные в корпусе сканера, разнесены на фиксированное расстояние (базу) друг относительно друга.

Электромагнитное излучение источника при сканировании ориентировано под определенным углом относительно базы. При отражении от точки поверхности объекта излучение регистрируется при помощи приемника. Таким образом в качестве исходных параметров для расчета расстояния от точки на поверхности объекта до сканера используются:

- фиксированное значение расстояния (базы) между источником и приемником излучения ;

- численное значение угла сканирования (угол между направлением излучения и базой);

- расчетное значение угла между направлениями падающего и отраженного излучения.

3D-сканер Artec производит съемку поверхности объекта с частотой до 15 кадров в секунду. Этого вполне достаточно, чтобы при плавном движении сканера происходило ≪перекрывание≫ соседних областей снимаемых поверхностей. Геометрические и текстурные особенности перекрывающихся областей используются для автоматического совмещения снятых поверхностей. Совмещение поверхностей происходит непосредственно в процессе съемки, и пользователь сразу же видит на экране уже совмещенные в единой системе координат поверхности. Это дает возможность оценить размер отсканированной области и понять, какие части объекта требуют дополнительного внима-

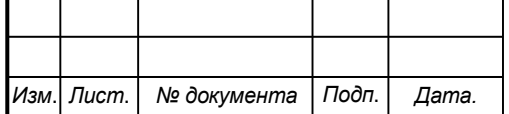

## *СКПБ ОЭМЗК.1.ПП.01000000*

ния. 3D-сканер имеет ближнюю и дальнюю плоскости отсечения, соответствующие рабочему диапазону расстояний от устройства до сканируемого объекта.

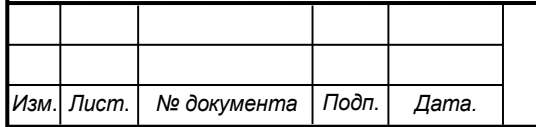

# *СКПБ ОЭМЗК.1.ПП.01000000*

# **3 Техническое описание и характеристика аппаратнопрограммного комплекса проекта**

Аппаратно- программный комплекс для реализации проекта состоит из следующих компонентов:

- 3D сканер Artec Eva;

- программный модуль ПО ARTEC STUDIO 9

## 3.1 **Общая характеристика и интерфейс ПО ARTEC STUDIO 9**.

Управление режимом сканирования и последующая обработка полученных результатов осуществляется на базе программного комплекса Artec Studio. Поэтапная последовательность выполняемых операций в виде блок-схемы представлена на рис.2

**Artec Studio** позволяет быстро создавать объемные модели различных объектов, используя одну или несколько моделей **сканеров Artec** или сенсоров некоторых других производителей. В ней предусмотрено не только управление **сканированием**, но и обработка полученных данных, а также оптимизация сетки и другие операции, необходимые для создания качественной **3D**-модели.

Если сканировать объект, располагая сканер слишком близко к нему, то часть объекта, лежащая ближе передней границы рабочего диапазона, окажется неоцифрованной. При значительном же удалении сканера от объекта сканирования в сцену добавятся посторонние шумы, затрудняющие обработку 3D модели и негативно влияющие на конечный результат работы. Поэтому во время сканирования следует располагать сканер ближе к объекту, не пересекая при этом ближней плоскости отсечения (рисунок 3). Для наглядной визуализации расстояния до сканируемого объекта в приложении Artec Studio реализован инструмент под названием Дальномер, который представляет собой набор прозрачных гистограмм, расположенных слева в окне 3D вида (рис.3).

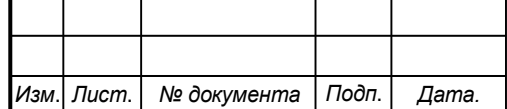

# *СКПБ ОЭМЗК.1.ПП.01000000*

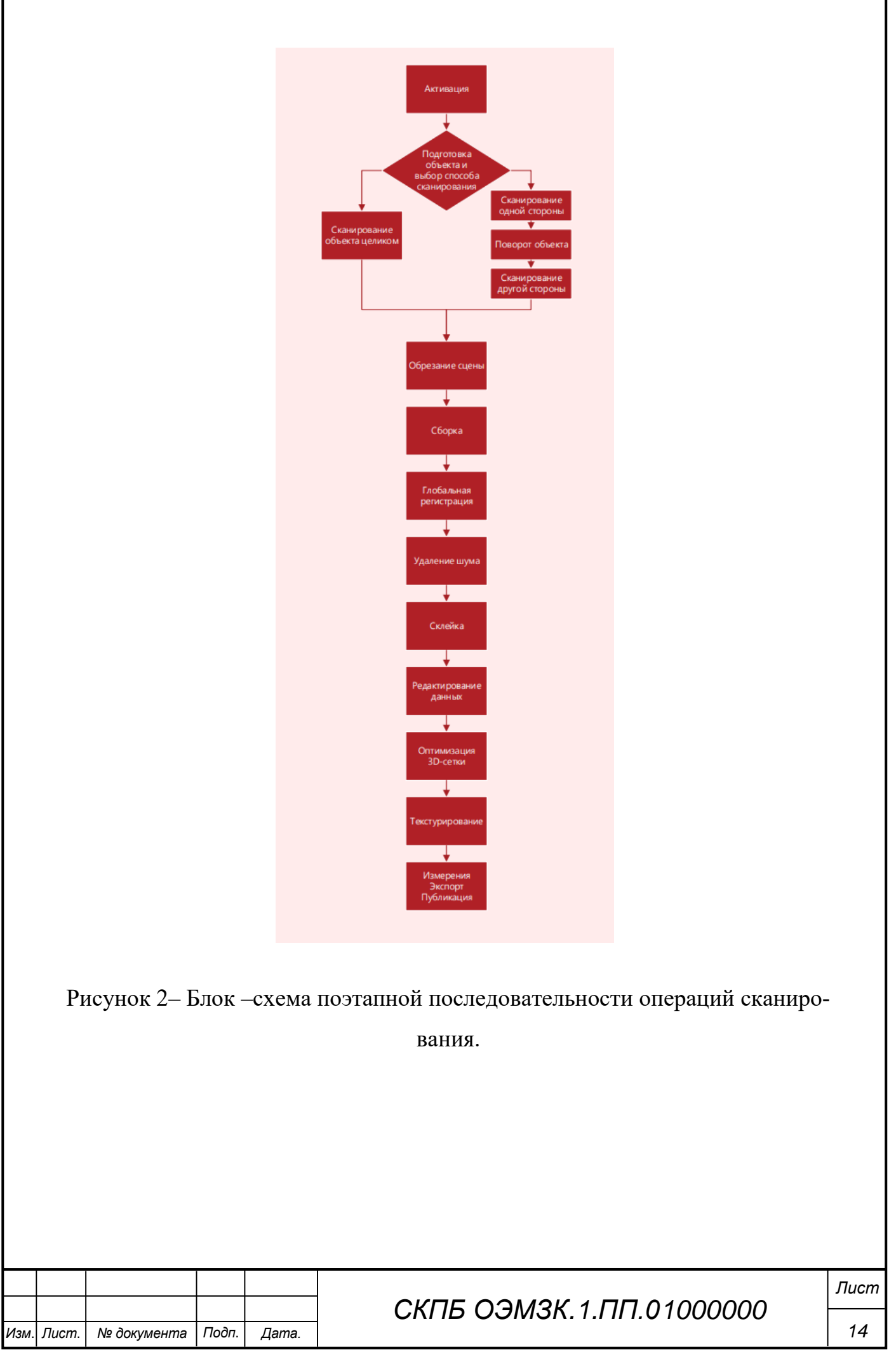

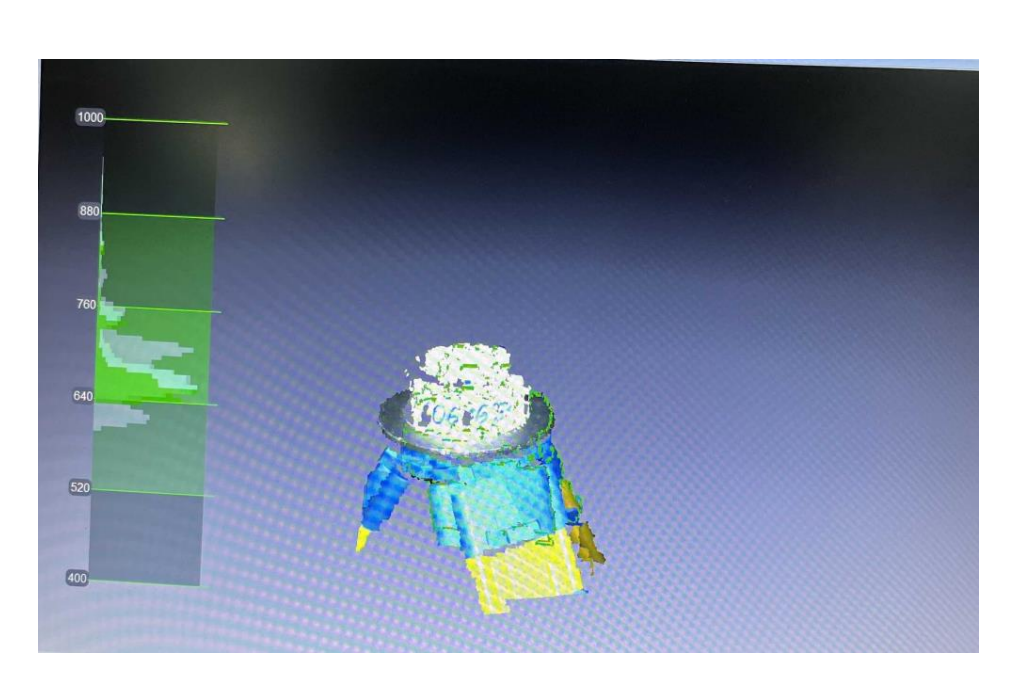

Рисунок 3 - Поверхность, отрезанная ближней плоскостью отсечения и Дальномер.

Каждая гистограмма отображает распределение точек получаемых поверхностей по расстоянию до сканера. Цвет гистограммы соответствует набору поверхностей, для которого она получена: по умолчанию серый цвет используется для зарегистрированных ключевых кадров, светло-зеленый – для нескольких последних кадров зарегистрированной последовательности, темно-зеленый – для успешно зарегистрированного последнего кадра, красный – означает сбой регистрации.

Нижняя граница шкалы Дальномера соответствует ближней плоскости отсечения, верхняя – дальней. Для получения наилучших результатов оператору следует следить за тем, чтобы значения гистограммы не выходили за указанные границы, в то же время располагаясь ближе к нижней границе. По умолчанию Artec Studio известны значения минимальной и максимальной границ рабочего диапазона расстояний для устройства, в пределах которого следует располагать плоскости отсечения. Данные значения привязаны к типу подключенного устройства и обеспечивают хорошее качество сканирования. Тем не менее границы рабочего диапазона сканеров L и 3Dсенсоров можно переопределить, если точность сканирования не является критичной.

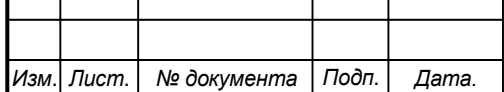

## *СКПБ ОЭМЗК.1.ПП.01000000*

Для этого в диалоге настроек на странице Съемка надо установить флажок *переопределить диапазон глубин*, после чего ввести новые границы диапазона сканирования (рис.4)

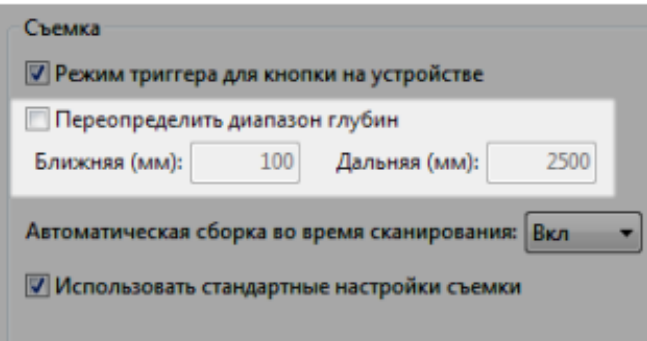

Рисунок 4 - Переопределение диапазона глубины сканирования.

При сканировании следует учитывать также, что чрезмерно быстрое движение сканера может привести к тому, что пересекающиеся области соседних кадров окажутся слишком малы и система автоматического совмещения не сможет совместить новый кадр с предыдущим. В такой ситуации процесс сканирования прерывается, и система переходит в режим ожидания поверхности, достаточно хорошо перекрывающейся с уже отснятой последовательностью. При этом все новые поверхности, которые система не сможет корректно позиционировать относительно предыдущих кадров, будут выброшены и не войдут во вновь создаваемый скан. Данные поверхности будут отображаться на экране красным цветом, сигнализируя оператору о том, что ему необходимо вернуть 3D-сканер в предыдущее положение (рис.5).

 Работа 3D-сканеров Artec основана на принципе структурированной подсветки. Это оптический метод, который позволяет оцифровывать за один кадр достаточно большую область поверхности снимаемого объекта. В качестве источника излучения в сканере используется некогерентный источник.

Поскольку 3D-поверхности записываются оптическим методом, некоторые объекты сложно отсканировать.

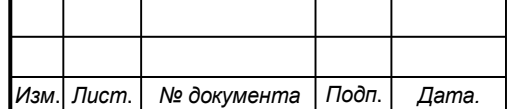

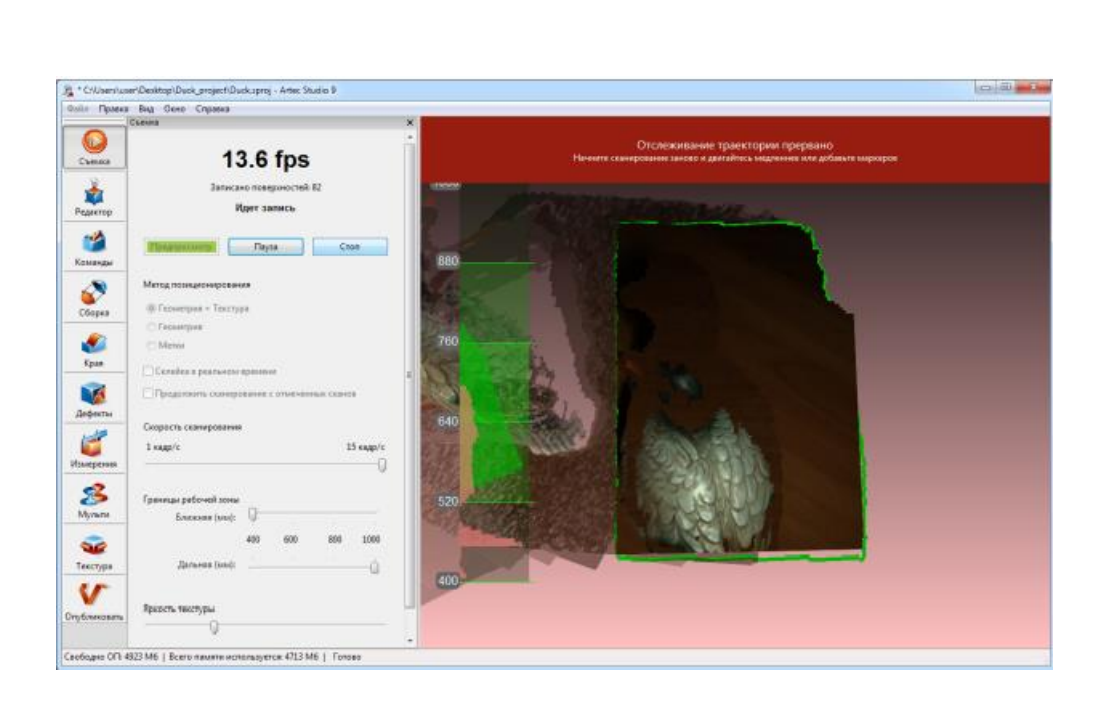

Рисунок 5 - Сообщение о прерванном отслеживании траектории.

К таким объектам относятся:

• объекты из прозрачных материалов (стекла, некоторых видов пластика и т.д.);

- очень темные объекты и объекты с черной поверхностью;
- блестящие и бликующие объекты;
- объекты с очень мелкой детализацией (волосы и т.п.)

## **1.3 Рекомендации по сканированию**

- 1) При сканировании важно следить за тем, чтобы получающиеся сканы обязательно имели области взаимного перекрытия, по которым они будут совмещены позднее.
- 2) Старайтесь отсканировать объект целиком, по кругу, плюс небольшой перекрывающийся участок (360+ градусов). Если нет возможности обойти объект по кругу, то постарайтесь вернуться к той точке, откуда был начат процесс сканирования.
- 3) Во время сканирования избегайте попадания в поле зрения сканера объектов, изменяющих свою форму в процессе съемки. Таких как, например,

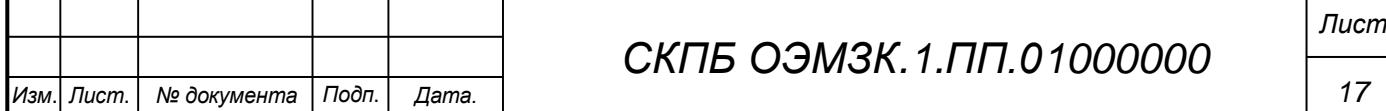

руки оператора. В условиях, когда сцена изменяет свою форму, системе гораздо сложнее (а порой совсем невозможно) найти правильное положение новых кадров относительно уже совмещенных. Если посторонние объекты все же попали в кадр, то их можно будет удалить позже на этапе обработки.

- 4) При съемке следите за тем, чтобы 3D-сканер находился максимально близко к объекту, не пересекая при этом ближней границы рабочей области. При значительном удалении сканера от объекта точность сканирования снижается.
- 5) Для получения наилучшего результата старайтесь, чтобы в каждый момент времени съемка проводилась под углом в 90 градусов к сканируе-

мой поверхности. Особенно важно соблюдать данное правило при съемке темных объектов, сканирование которых ≪под углом≫ зачастую вообще невозможно.

- 6) Самое низкое значение шума на восстанавливаемой поверхности в центре кадра. Поэтому, для получения хорошего результата старайтесь сканировать, располагая объект по центру поля зрения сканера.
- 7) Если на финальной модели присутствует шум, то скорее всего это говорит о том, что ≪шумная≫ область была недостаточно хорошо отсканирована. В таком случае разумно провести дополнительное сканирование проблемных областей.
- 8) Рекомендуется в режиме предварительного просмотра продумать последовательность предстоящего процесса сканирования, провести репетицию. Это позволит вам понять, как лучше расположить объект, сколько сессий сканирования потребуется для съемки всего объекта, определить начальные и заключительные виды каждой сессии и т.д.

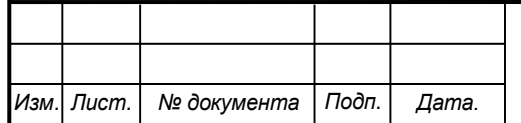

## *СКПБ ОЭМЗК.1.ПП.01000000*

На рисунке 6 представлено сравнение результатов серийной регистрации с включенной и выключенной опцией замыкания траекторий. В этом примере была отсканирована втулка. С активированной опцией замыкания траекторий получились гораздо более приемлемые результаты.

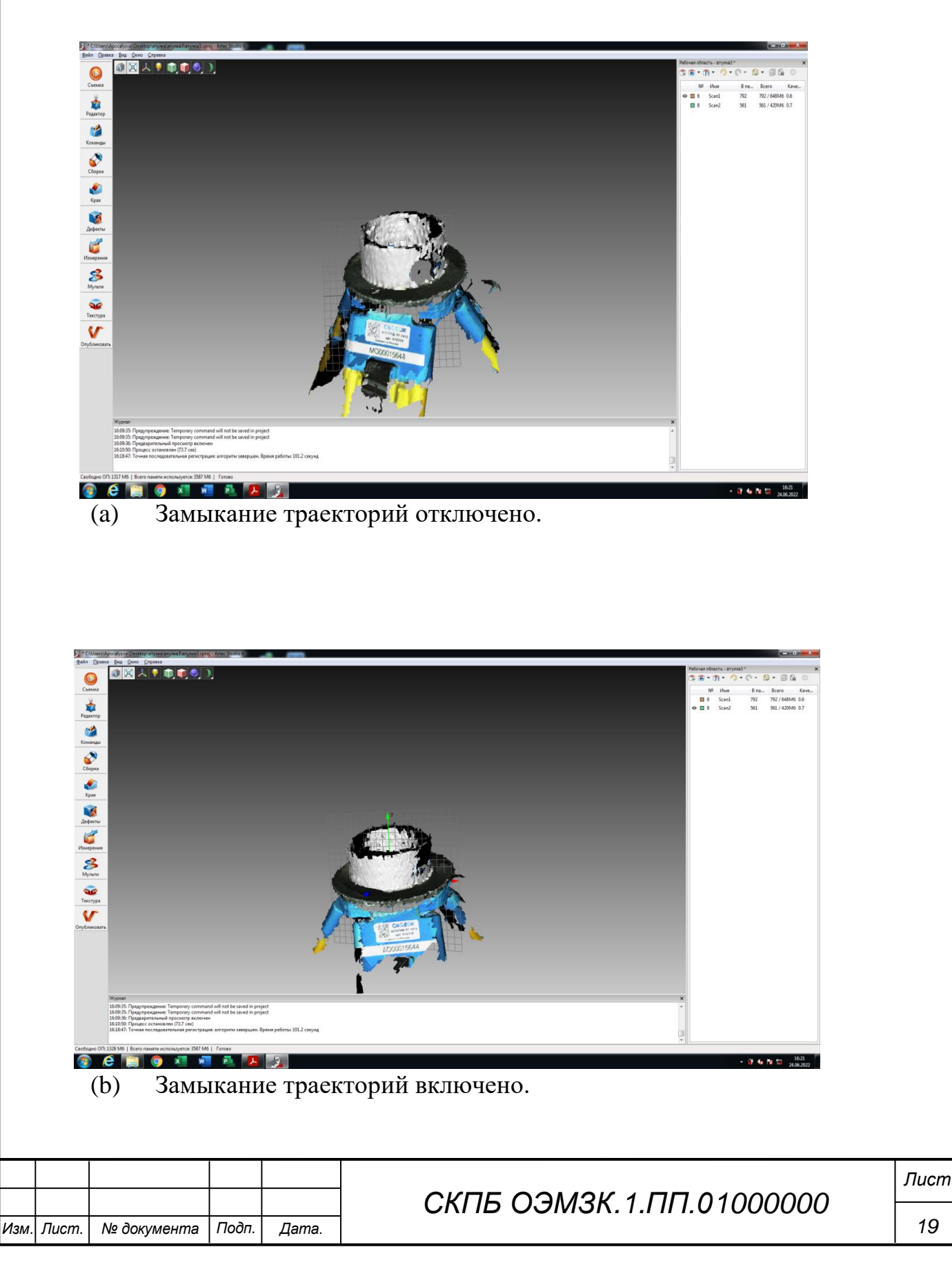

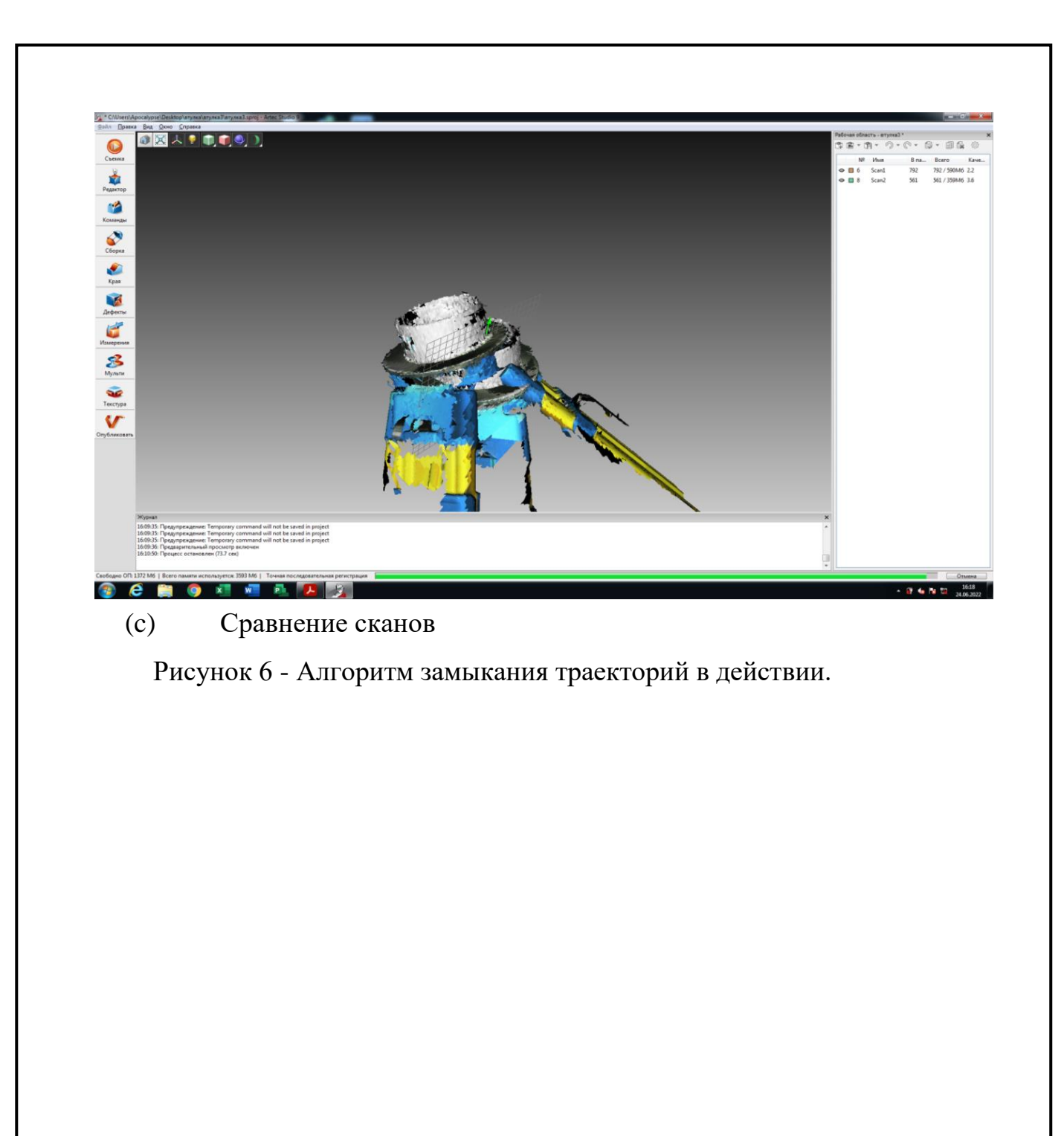

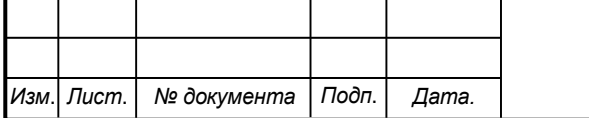

## **4 Методика реализации проекта**

### 4.1 **Разработка методики сканирования объекта**

До начала сканирования рекомендуется создать проект и присвоить ему имя. Новый проект может быть создан с помощью пункта меню *Файл - Новый проект*, нажатием кнопки в верхней части *Рабочей области* или комбинацией клавиш Ctrl + N. Далее в диалоговом окне создания проекта (рис. 7) вам необходимо ввести имя проекта и указать путь на диске, куда он будет сохранен. При работе с проектом имя активного проекта указывается в заголовке окна *Рабочей области*.

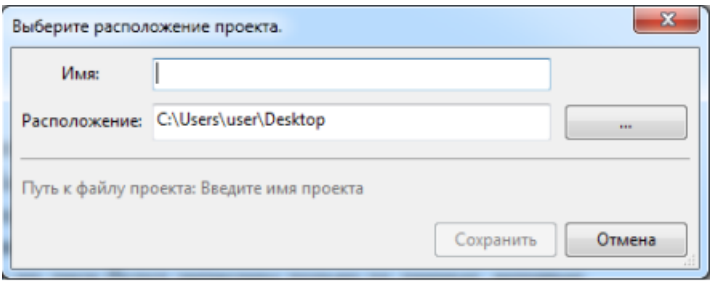

### Рисунок 7 - Окно создания проекта.

Для сохранения проекта можно воспользоваться пунктом меню *Файл - Сохранить проект*, нажатием кнопки в верхней части *Рабочей области* или комбинацией клавиш Ctrl + S. При этом, если проект ранее не был сохранен, будет отображено окно создания проекта.

В случае сохранения данных для их последующей обработки в Artec Studio разумнее воспользоваться полным сохранением проекта в формате SPROJ или экспортом в формат SCAN. Если планируется работа с этими данными в других приложениях, можно сохранить сканы и отдельные поверхности в других форматах.

Выделите сканы, которые вы собираетесь экспортировать, и воспользуйтесь пунктом меню *Файл - Экспортировать сканы...* или *Файл - Экспорт модели*, либо соответствующими пунктами выпадающего меню кнопки в окне *Рабочей области*.

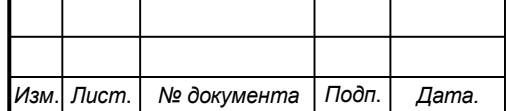

Для сохранения отдельной модели после выбора пункта меню *Экспорт модели* введите путь к файлу и выберите необходимый формат.

В настоящее время в *Artec Studio* поддерживаются следующие экспортные форматы файлов поверхностей: PLY, OBJ, VRML, STL, ASC, AOP, PTX, X, XYZRGB, E57.

При экспорте одного или нескольких сканов после выбора пункта меню *Экспортировать сканы...* будет показано диалоговое окно, в котором необходимо ввести путь для экспорта и формат, в котором сканы будут сохранены (рис. 8), после чего нажать кнопку OK.

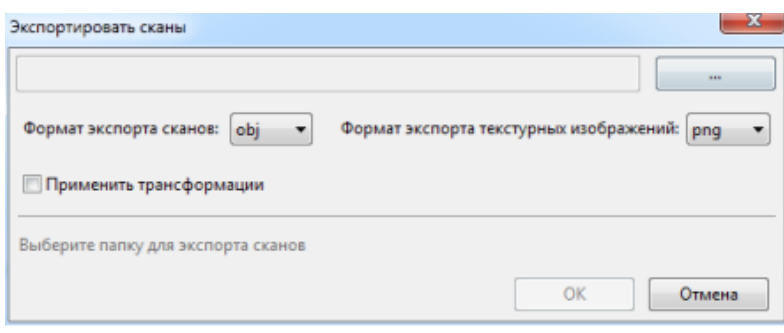

Рисунок 8 - Окно экспорта сканов.

Экспорт скана возможен как в виде одного файла, в этом случае следует выбрать формат SCAN, так и в виде директории, в которой каждый кадр скана будет сохранен в отдельном файле. При сохранении в виде директории доступны следующие форматы файлов поверхностей: PLY, STL, OBJ, VRML и X. Информация о взаимном расположении поверхностей также будет сохранена в виде набора текстовых файлов XF. По умолчанию координаты точек поверхностей задаются в системе координат сканера, поэтому их положение при открытии в других приложениях может отличаться от того, что вы видите в окне 3D *вида*. Для фиксации расположения следует установить галочку *Применить трансформации*.

В процессе работы с большим массивом данных часто возникает необходимость освободить

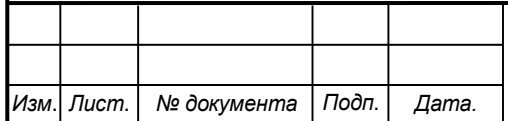

дополнительный объем оперативной памяти без удаления части данных из проекта. С этой целью в приложении *Artec Studio* реализован механизм выборочной загрузки сканов. Не нужные в данный момент сканы могут быть выгружены на диск, а занимаемая ими оперативная память освобождена. Если в процессе работы с проектом какие-то из выгруженных сканов понадобятся для работы алгоритмов, они будут автоматически загружены. Поверхности, которые в данный момент не загружены в память, не отображаются в окне 3D вида.

Сканы или кадры, полностью выгруженные из памяти, отображаются на панели *Рабочая область* серым курсивным шрифтом.

Для изменения состояния загрузки сканов выберите их в окне Рабочей области (используя клавишу Ctrl ), щелкните ПКМ (правой кнопкой мыши) и выберите в выпадающем меню (рис.9) один из вариантов загрузки сканов:

• *Выгрузить сканы* – полностью выгрузить сканы из оперативной памяти.

• *Загрузить только ключевые кадры* – оставить в оперативной памяти только ключевые

кадры.

• *Загрузить сканы* – полностью загрузить сканы в оперативную память.

• *Загрузить тексту*ры - полностью загрузить текстуры в оперативную память.

• *Выгрузить текстуры* - полностью выгрузить текстуры из оперативной памяти.

Алгоритмы могут изменять состояние загрузки данных в проекте в следующих случаях:

• сканы, помеченные для обработки кнопкой  $\bullet$ , не были загружены в оперативную память;

• для выполнения алгоритма требуется много памяти – незадействованные в алгоритме;

сканы, кадры и текстуры будут выгружены из памяти;

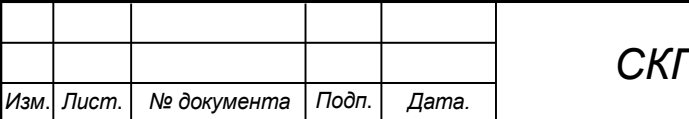

## *СКПБ ОЭМЗК.1.ПП.01000000*

*Лист*

• система восстанавливает исходное состояние загрузки данные после завершения алгоритма.

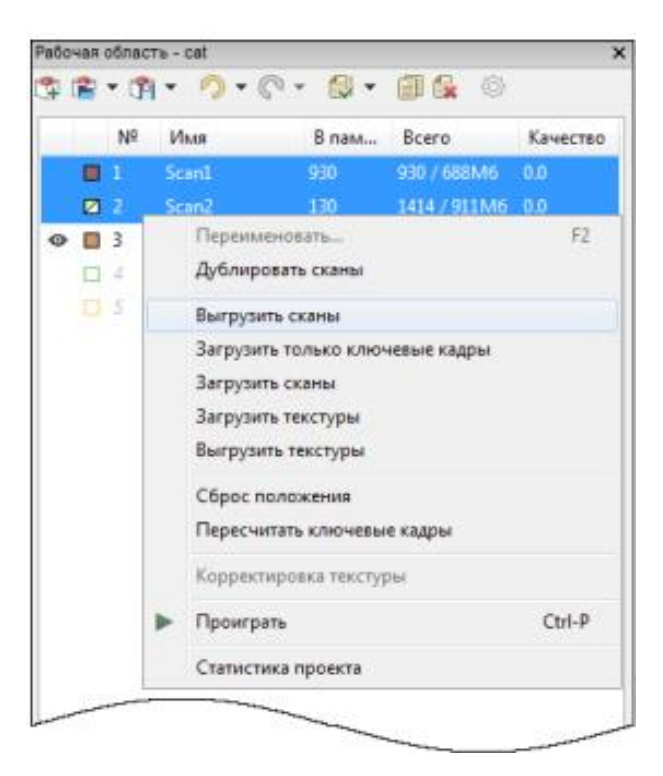

Рисунок 9 - Выборочная выгрузка сканов.

## **4.2 Обработка результатов сканирования и формирование цифровой модели объекта**

#### **4.2.1 Редактирование данных.**

Завершив сканирование объекта со всех нужных ракурсов и получив достаточное количество данных, можно приступать к созданию 3D-модели. В качестве тестового объекта в большинстве примеров будет использована пластиковая втулка.

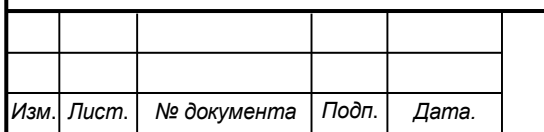

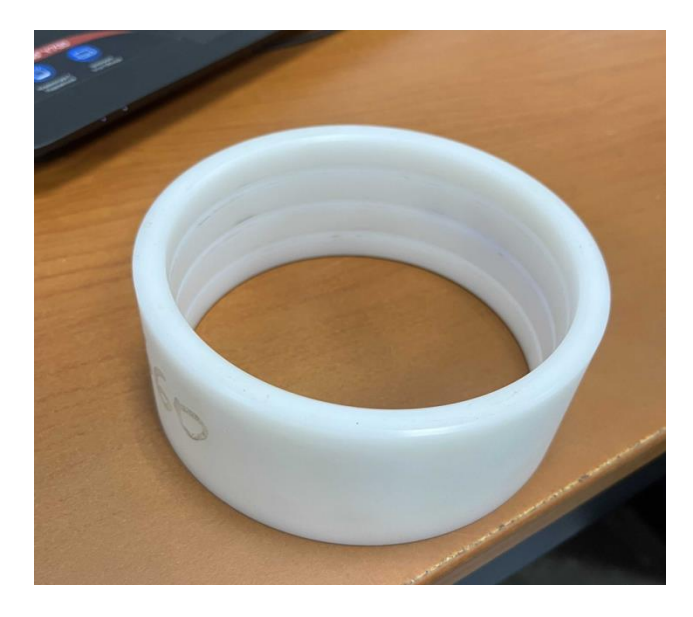

Рисунок 10 - Целевой объект – пластиковая втулка. *Редактирование данных.*

Для редактирования выбранных сканов открываю вкладку Редактор на Боковой панели. На панели иконок в окне 3D вида к уже имеющимся добавятся иконки: *Позиционирование, Переместить/ вращать/ масштаби-ровать, Сглаживающая кисть, Ластик, Удаление выбросов*. (Рисунок 11)

Я нажимаю на иконку *Ластик*, так как в поле зрения сканера попадает посторонний объект, *фиберглассовый* геодезический штатив.

При работе с Ластиком для удаления данных вы можете воспользоваться одним из нескольких способов выделения: двумерное выделение (по умолчанию), трехмерное выделение, прямоугольное выделение и отсечение плоскостью. Чтобы выбрать подходящий способ, отметьте соответствующую опцию.

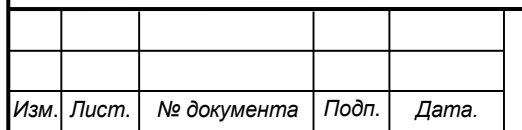

*Лист*

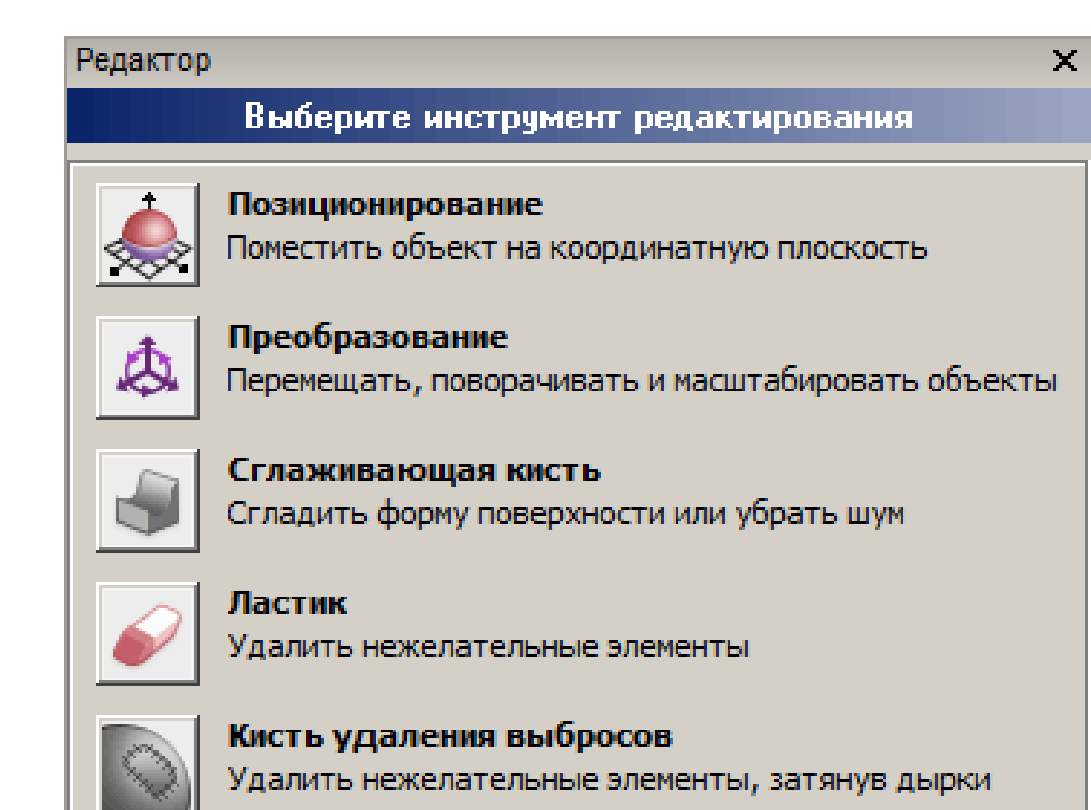

## Рисунок 11 - Панель Редактор

Для выбора объектов, подлежащих удалению, нажимаю и удерживаю нажатой клавишу Ctrl . При этом вид курсора мыши изменится в зависимости от выбранного типа выделения. Передвигаю курсор мыши к тем объектам или областям, которые планирую удалить. Продолжая удерживать клавишу Ctrl , нажимаю и удерживаю левую кнопку мыши, чтобы отметить эти участки. Выделенные полигоны приобретут красный цвет, обозначающий подлежащую удалению геометрию. Чтобы удалить выбранные объекты, нажимаю кнопку *стереть* (Рисунок 12).

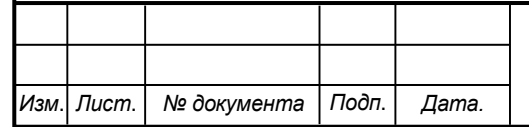

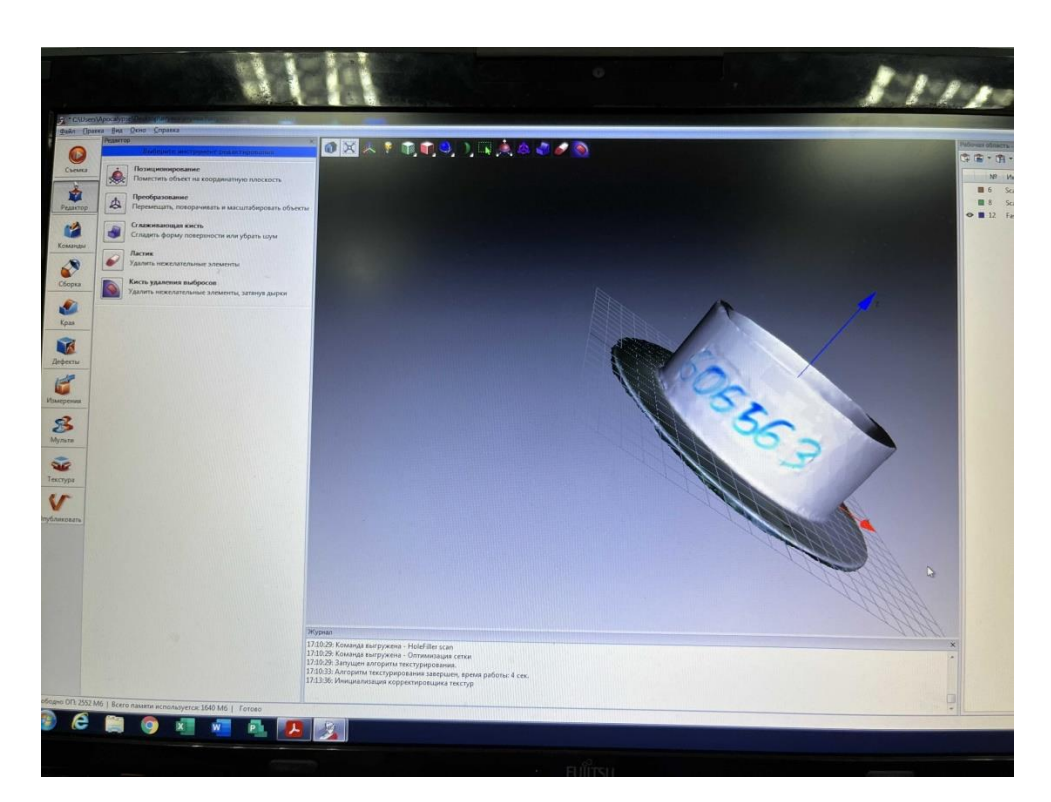

Рисунок 12 - Вид втулки после удаления нежелательного элемента.

### **4.2.2 Сборка сканов.**

Сразу после съемки Artec Studio может не иметь достаточно информации об относительном положении сканов. Для того, чтобы объединить все снятые данные в единую модель, их необходимо привести в одну систему координат, т.е. решить задачу регистрации. Первым этапом решения этой задачи в Artec Studio является полуавтоматическое начальное совмещение сканов с помощью инструмента Сборка.

Задача пользователя состоит в том, чтобы ≪притянуть≫ все сканы к совмещенным и таким образом ≪собрать модель≫. В общем случае следует

1. Щелкнуть название нужной вкладки панели *Сборка*.

2. Выделить на панели Сборка скан из незарегистрированного множества. Название такого скана отображается нормальным шрифтом на панели, а при выделении помечается иконкой зеленого цвета . Можно выделить несколько сканов с помощью клавиши Ctrl.

3. При необходимости расставив пары (наборы) точек на сканах,

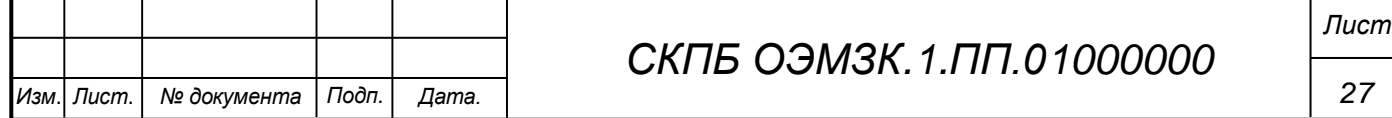

щелкнуть кнопку необходимой команды сборки. Действие команды распространяется на помеченные в данный момент цветной круглой иконкой сканы на панели *Сборка*.

Для совмещения поверхностей можно использовать как один, так и несколько методов сборки сборка перетаскиванием, жесткая сборка с помощью маркеров и без них, жесткая автоматическая сборка и сборка, допускающая деформации поверхностей (Рисунок 13).

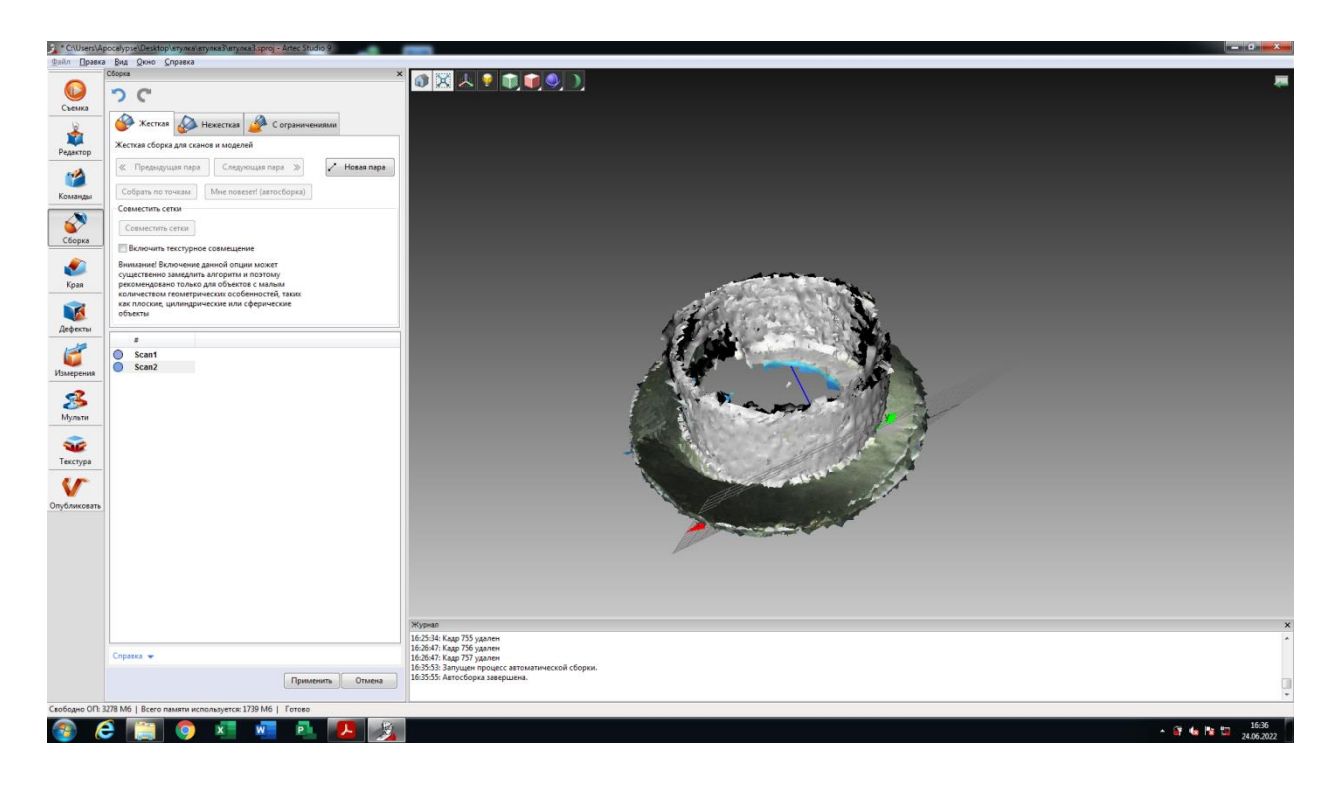

Рисунок 13 - Жесткая сборка сканов.

Жесткая сборка — универсальный режим, подходящий для совмещения большинства сканов. Самым простым способом совмещения сканов в данном режиме является автоматическая сборка. К ее плюсам относятся возможность работать с несколькими сканами одновременно, отсутствие необходимости указания точек, а к минусам — требования к качеству текстуры и наличию достаточной площади перекрытия между собираемыми сканами.

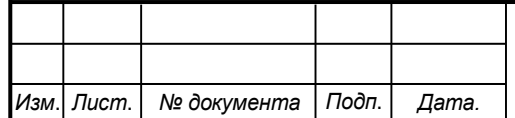

## *СКПБ ОЭМЗК.1.ПП.01000000*

### **4.2.3 Глобальная регистрация.**

После того, как все сканы совмещены, необходимо перейти к следующему этапу – глобальной регистрации. Алгоритм глобальной регистрации переводит все однокадровые поверхности в единую систему координат, используя для этого информацию о взаимном положении каждой пары поверхностей. Для этого он выделяет из каждой поверхности набор геометрически особых точек и ищет попарное соответствие между этими точками на разных поверхностях. Для корректной работы алгоритма необходимо начальное приближение, которое обеспечивается в процессе работы инструмента Сборка.

Для запуска алгоритма в Рабочей области выбираю все сканы. Открываю панель Команды. В открывшемся окне нахожу раздел Регистрация и нажимаю кнопку *Глобальная регистрация* (Рисунок 14).

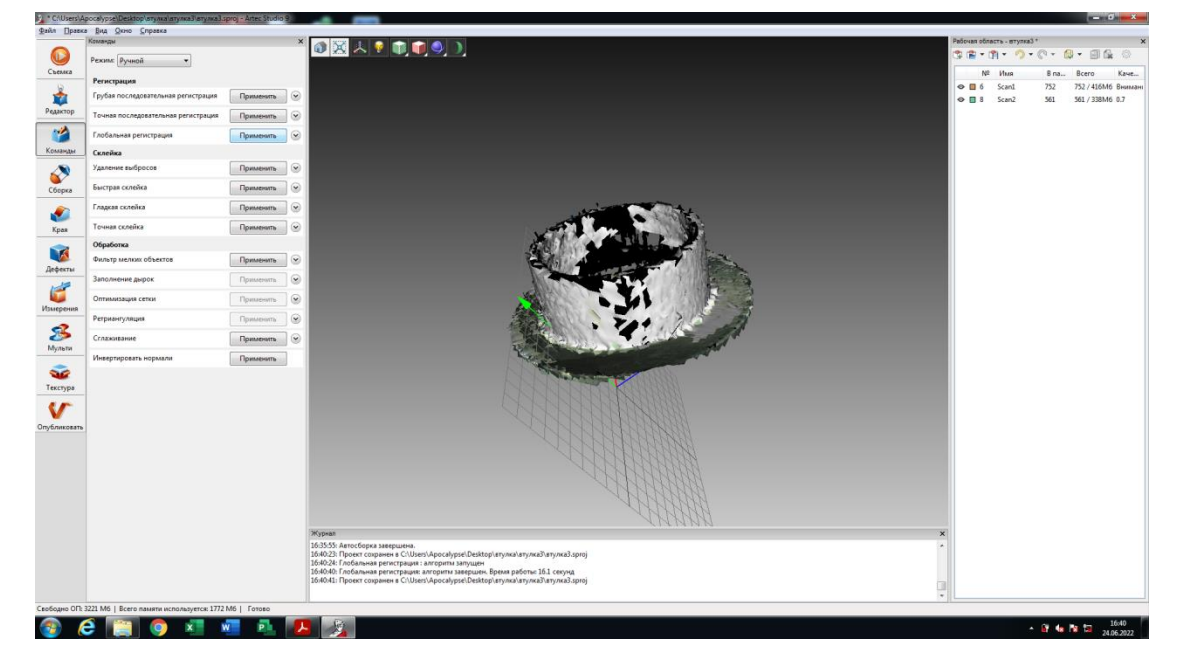

Рисунок 14 - Применена Глобальная регистрация.

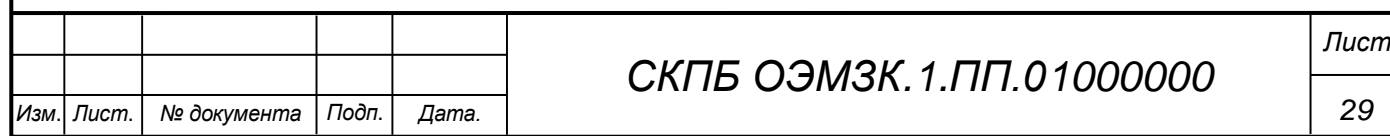

#### **4.2.4 Удаление выбросов.**

При сканировании на сцене могут возникать т.н. выбросы. Они представляют собой небольшие поверхности, не связанные с основными поверхностями и отстоящие от них. Они подлежат удалению, так как могут испортить модель и образовать ненужные фрагменты.

Существует два способа их удаления: удаление перед склейкой и после склейки. Превентивный подход более предпочтителен, так как позволяет избавиться от ненужных элементов еще до создания модели, таким образом, уменьшает вероятность порчи модели в результате приклеивания этих элементов. В основе данного подхода лежит статистический алгоритм, который вычисляет для каждой точки на поверхности средние расстояния от нее до ее нескольких ближайших соседних точек, а также среднеквадратическое отклонение этих расстояний. Затем все точки, средние расстояния которых превышают значение дистанции, определяемой глобальным средним расстоянием (для всех точек) и среднеквадратическим отклонением, считаются выбросами и удаляются со сцены. Чтобы получить хорошие результаты, необходимо до запуска алгоритма запустить глобальную регистрацию. Если вы этого не сделаете, то при попытке выполнить команду Удаление выбросов на экране отобразится диалоговое окно с предложением запустить глобальную регистрацию (Рисунок 15).

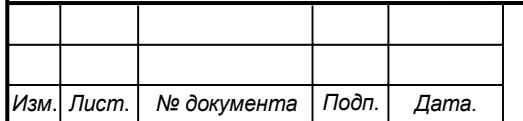

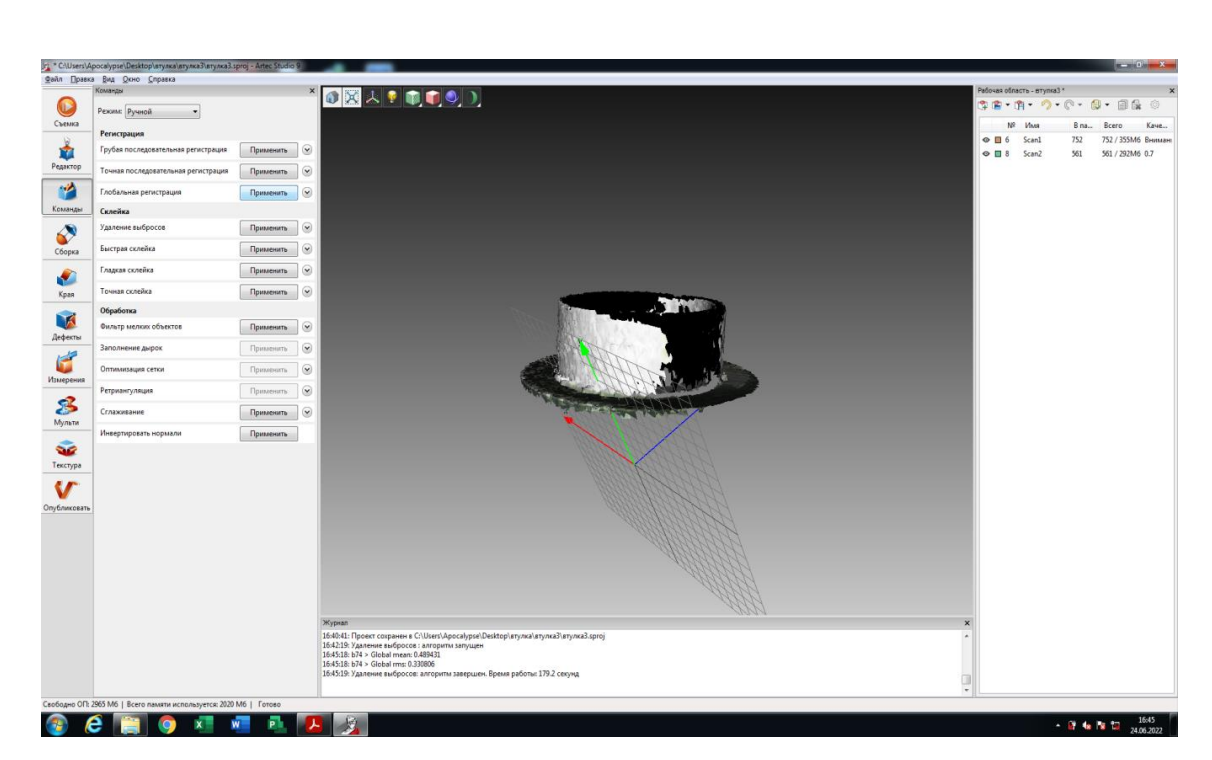

Рисунок 15 - Результат удаления выбросов.

### **4.2.5 Склейка модели.**

После успешного завершения глобальной регистрации все обработанные данные можно соединить в единую полигональную 3D-модель. Для запуска алгоритма склейки нужно открыть панель Команды и запустить либо *Быструю склейку*, либо *Гладкую склейку*, либо *Точную склейку* (Рисунки 16, 17). В результате работы алгоритма получается полигональная 3D-модель, для которой в проекте создается новый скан.

Хотя все алгоритмы склейки дают в результате единую полигональную модель, они имеют некоторые различия:

• Быстрая склейка

– самый быстрый алгоритм склейки, потребляет относительно небольшой объем памяти и способен работать с большими наборами данных;

– может выдавать шумные результаты. Как правило, требует пост-обработки полученных моделей.

*31*

*Лист*

• Гладкая склейка

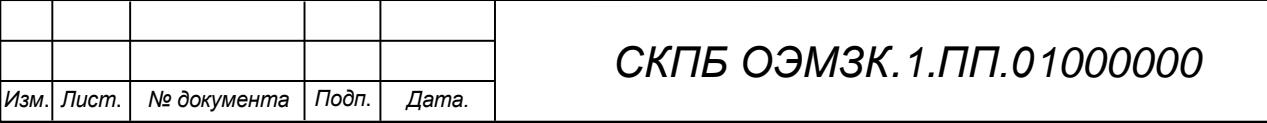

– не такой быстрый алгоритм, может потребовать значительного объема памяти и времени;

– результаты, как правило, более сглаженные, менее шумные и, таким образом, требуют меньше времени для пост-обработки;

– выдает полигональную модель, по детализации близкую к модели, получаемой алгоритмом Быстрой склейки с вдвое большим числовым значением параметра *resolution*;

– с помощью этого метода можно создать замкнутую модель, в которой отсутствуют дырки в полигональной структуре;

– очень удобен для склейки шумных поверхностей и поверхностей с частично отсутствующими 3D-данными;

– идеально подходит для создания моделей человеческого тела, хорошо восстанавливает форму головы.

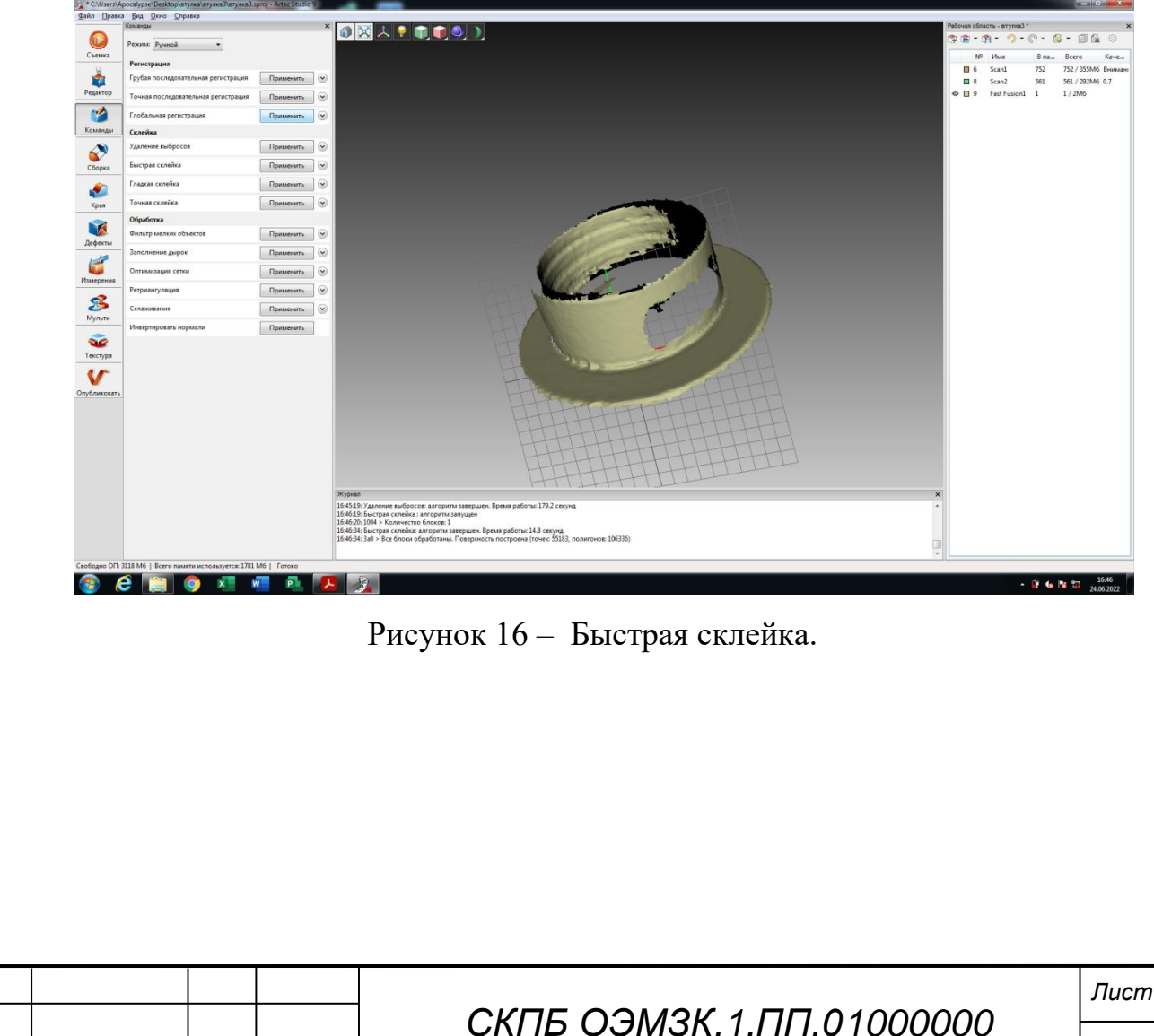

*Изм*. *Лист*. *№ документа Подп*. *Дата.*

![](_page_32_Figure_0.jpeg)

Рисунок 17 - Гладкая склейка.

#### **4.2.6 Заполнение дырок и сглаживание границ.**

Иногда поверхность сканируемого объекта, его форма или условия съемки не позволяют достаточно хорошо отсканировать все детали, так что на модели, полученной в результате склейки, остаются дыры, соответствующие тем областям реального объекта, которые не попали в поле зрения сканера. Для таких случаев в Artec Studio предусмотрен инструмент, позволяющий интерполировать поверхность в подобных областях. Для того, чтобы начать анализ и исправление модели, выделите ее и нажмите на кнопку *Края* боковой панели. Открывшаяся панель состоит из двух вкладок: *Края и Дырки*, в каждой из которых представлен список замкнутых границ, обнаруженных на поверхности, отсортированный по длине. Работа в обеих вкладках осуществляется идентичным образом. При выделении элемента списка соответствующая граница подсвечивается в окне 3D вида. Если в панели выбрана опция *Перемещать камеру к выделенному элементу*, то модель автоматически развернется таким образом, чтобы выбранная граница была видна в окне 3D вида. По умолчанию, при переключении между границами камера плавно перемещается от одной границы к другой. В случае, если рассматриваемая модель имеет слишком большой размер, данное перемещение может занимать много времени.

![](_page_32_Picture_92.jpeg)

## *СКПБ ОЭМЗК.1.ПП.01000000*

Для быстрого переключения необходимо выключить опцию *Анимировать камеру*.

Пользователь должен выбрать те границы, которые нуждаются в исправлении, поставив возле их номера галочку. Такие границы будут подсвечены красным цветом в окне 3D вида (Рисунок 18а). Для выделения/снятия выделения со всех границ на панели предусмотрены кнопки *Выделить все* и *Снять выделение*. Также, границы можно выделять непосредственно на поверхности. Для этого нужно развернуть модель таким образом, чтобы интересующая граница оказалась видимой в окне 3D вида. После этого ее можно выделить нажатием левой кнопкой мыши (Рисунок 18).

![](_page_33_Picture_2.jpeg)

(a)Скан с дырками.

![](_page_33_Picture_68.jpeg)

![](_page_34_Picture_0.jpeg)

(b)Скан без дырок. Рисунок 18 - Удаление выбросов: до и после.

#### **4.2.7 Процесс текстурирования.**

После склейки и оптимизации полученная трехмерная модель не содержит информации о текстуре. Для наложения текстуры на модель следует открыть панель *Текстура* и выбрать в поле Выберите *модель* модель, на которую планируется наложить текстуру. После выбора модели укажите во втором поле сканы, из которых была построена модель (т.е. сканы, которые содержат текстурную информацию).

Следующим этапом вам необходимо выбрать метод текстурирования. Доступно два метода:

- Развернуть карту треугольников;
- Создать текстурный атлас.

![](_page_34_Picture_80.jpeg)

При построении карты треугольников все текстурированные треугольники переносятся на квадратное изображение текстуры (или серию изображений). Размер треугольников на текстуре задается с помощью ползунка, Размер результирующих текстур можно выбрать из выпадающего списка (максимальный размер текстуры ограничен возможностями установленной видеокарты). При изменении размеров треугольников/текстур в поле Оценка будет отображаться ожидаемое количество результирующих текстур, реальное же их количество может быть меньше, т.к. некоторые треугольники на исходной модели могут остаться незатекстурированными.

При построении текстурного атласа алгоритм разрезает поверхность модели на фрагменты, разворачивает их на плоскость и размещает на изображении указанного размера. Этот метод требует больше времени, чем метод построения развернутой карты треугольников, но получаемая текстура более удобна для последующего ручного редактирования.

И наконец, для запуска процесса текстурирования выберите размер текстуры и нажмите кнопку *Применить* (Рисунок 19).

### **4.2.8 Корректировка текстуры.**

Следующие параметры текстуры могут быть скорректированы с помощью соответствующих ползунков (Рисунок 20).

![](_page_35_Picture_5.jpeg)

Рисунок 19 - Полигональная модель с наложенной текстурой.

![](_page_35_Picture_86.jpeg)

![](_page_36_Picture_0.jpeg)

Рисунок 20 - Наглядное представление оттенка, насыщенности и ярко-

сти.

- Яркость;
- Насыщенность;
- Оттенок;
- Контраст;
- Гамма-коррекция.

Исходное положение ползунка Оттенок соответствует текущему оттенку текстуры. При перетаскивании ползунка влево или вправо придаваемый модели оттенок на круговой палитре перемещается по часовой стрелке или против.

![](_page_36_Picture_82.jpeg)

![](_page_37_Picture_0.jpeg)

Рисунок 21 - Корректировка текстуры.

По окончании редактирования следует нажать кнопку *Применить*, чтобы перенести полученную текстурированную модель на панель Рабочая область (Рисунок 21).

![](_page_37_Picture_48.jpeg)

#### **5. Анализ результатов, полученных в процессе реализации проекта**

Анализ полученных результатов показывает, что работа 3D-сканеров Artec основана на принципе структурированной подсветки. Это оптический метод, который позволяет оцифровывать за один кадр достаточно большую область поверхности снимаемого объекта. В качестве источника излучения в сканере используется некогерентный источник.

Поскольку 3D-поверхности записываются оптическим методом, некоторые объекты сложно отсканировать.

К таким объектам относятся:

• объекты из прозрачных материалов (стекла, некоторых видов пластика и т.д.);

• очень темные объекты и объекты с черной поверхностью;

• блестящие и бликующие объекты;

• объекты с очень мелкой детализацией (волосы и т.п.)

#### **6. Заключение**

В процессе реализации работ по проекту «Разработка цифровой модели объекта на базе аппаратно-программного комплекса 3D сканера Artec Eva» выполнены:

1. Теоретическое обоснование проекта

- общая характеристика и технические параметры 3D сканера Artec Eva:

- общая характеристика и интерфейс ПО ARTEC STUDIO 9

2. Разработана методика сканирования объекта

3. Выполнена обработка результатов сканирования и формирование цифровой модели объекта.

![](_page_38_Picture_116.jpeg)

Министерство науки и высшего образования Российской Федерации

Федеральное государственное бюджетное образовательное учреждение высшего образования «Комсомольский-на-Амуре государственный университет»

#### СОГЛАСОВАНО

Декан ФКС

#### УТВЕРЖДАЮ

Начальник отдела ОНиПКРС гесе Е.М. Димитриади  $(no\\om (c<sub>b</sub>)$  $\frac{\sqrt{5}}{3}$   $\frac{\sqrt{2}}{2}$  2022  $\Gamma$ .

m/ H.B. Гринкруг

Проректор по научной работе **A.B.** Космынин  $(nonulico)$  $\frac{1}{20}$   $\frac{1}{20}$ 

#### о приемке в эксплуатацию проекта

 $AKT$ 

«Разработка цифровой модели объекта на базе аппаратно-программного комплекса 3D сканера Artec Eva»

г. Комсомольск-на-Амуре «  $/5$  » декабрь 2022 г.

Комиссия в составе представителей:

со стороны заказчика

- В.И. Зайков руководитель СКПБ,
- Н.В. Муллер и.о. заведующей кафедрой КТБ
- Н.В. Гринкруг декана ФКС

со стороны исполнителя

- В.И. Зайков - руководителя проекта,

Емелина Полина Евгеньевна, ответственный исполнитель проекта гр.9КЗб-1 составила акт о нижеследующем:

«Исполнитель» передает проект «Разработка цифровой модели объекта на базе аппаратно-программного комплекса 3D сканера Artec Eva», в составе:

- ПАСПОРТ(техническое описание) проекта

Руководитель проекта

15,12,22, В.И. Зайков (pognuco, dama)

Отв. исполнитель проекта

Einen - II.E. EMERUHA

(подпись, дата)